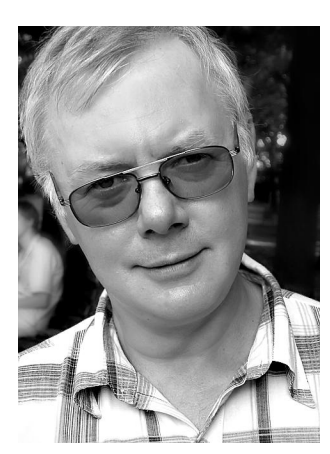

# Знакомимся с LibreOffice

События последнего времени четко показали. - Закон Украины «Об авторском праве и смежных правах» работает. Нарушать его положения не только неэтично, но и очень дорого... К сожалению, приобретать дорогостоящие ли*öåíçèîííûå ïðîãðàììû ìîæåò ïîçâîëèòü ñåáå íå êàæäîå ïðåäïðèÿòèå. À ðà*ботать как-то нужно. И здесь самое время вспомнить об отечественном рынке бесплатного ПО. Сегодня он предлагает отличные продукты, которые не требуют лицензирования и могут использоваться без каких-либо ограничений. Одним из таких продуктов, который появился сравнительно недавно, является пакет LibreOffice. Что нового появилось в LibreOffice, насколько он будет полезен бухгалтеру мы поговорим в этой статье.

Николай КАРПЕНКО, канд. техн. наук, доцент каф. Прикладной математики и информационных технологий Харьковского национального университета городского хозяйства имени А. Н. Бекетова

Проблема использования лицензионного обеспечения в последнее время стала очень актуальной. Причем тенденция эта, несомненно, будет только усиливаться. И дело здесь не только в том, что в Украине работает достаточно жесткое законодательство относительно защиты авторских прав. А даже не в проверках, которые контролируют соблюдение этого законодательства. Лично я уверен, что с появлением операционных систем нового типа, с развитием интернет-технологий сам факт рабо-**ТЫ НА НЕЛИШЕНЗИОННЫХ ПРОГРАММАХ СТАНЕТ ТЕХ**нически невозможен. Или, по крайней мере, ограничен. Олним словом, пора привыкнуть к мысли, что за все в этом мире нужно платить. За все кроме того, что можно получить официально и бесплатно... В данном случае речь идет о свободно распространяемом программном обеспечении. Которого, кстати говоря, на сегодняшний день не так и мало. Бесплатный программный продукт (причем хорошего качества!) можно подобрать практически для любой задачи, - от почтового клиента до обработки графических изображений. Понятное лело, что для бухгалтера представляют интерес в основном офисные приложения. И здесь стоит обратить внимание на пакет LibreOffice, преемника хорошо зарекомендовавшего себя OpenOffice.org.

# **Как появился LibreOffice**

Для начала пару слов о том, что заставило разработчиков сделать еще один проект, так похожий на общеизвестный OpenOffice.org? Причины были, причем достаточно серьезные.

Начнем с того, как появился LibreOffice. Здесь ситуация такова. В 1999 г. компания Sun Microsystems приобрела права на популярный в то время офисный пакет StarOffice.

Он был хорошо известен, имел своих приверженцев. Но по ряду причин фирмаразработчик переживала не лучшие времена. Спустя год фирма Sun объявила о выходе нового продукта под названием OpenOffice.org с открытым исходным кодом. Цель такого решения была очевидна, - привлечь сторонних разработчиков для работы над продуктом и тем самым повысить его привлекательность для потребителя. Что, собственно, и произошло. Пакет OpenOffice стал бестселлером на рынке бесплатного ПО. Альтернативы ему на тот момент фактически не было. Но параллельно с OpenOffice компания Sun продолжала разработку и коммерческой версии StarOffice. Этот продукт обладал определенными дополнительными возможностями, но для большинства пользователей они были не принципиальны.

Популярность OpenOffice росла очень быстро. Для работы над проектом была задействована огромная армия программистов. И все было хорошо, если бы не одно «но». Политика фирмы Sun была направлена не только на разработку OpenOffice, но и на поддержку коммерческого продукта StarOffice. Некоторые улучшения, которые дублировали возможности StarOffice в проект OpenOffice фирма Sun не допускала. Более того. Сторонние производители при передаче своих разработок должны были отчуждать авторские права на них в пользу фирмы Sun. Неудивительно, что появилась группа разработчиков, недовольных таким положение дел. Стали появляться независимые пакеты дополнений для OpenOffice. Количество и качество таких пакетов росло. Проблема взаимодействия сторонних производителей ПО и фирмой Sun оставалась нерешенной. И достигла своего апогея в тот момент, когда фирму Sun Microsystems поглотил

один из лидеров IT-индустрии - компания Oracle. Пришло новое руководство, заработали новые, более жесткие правила игры. Эти правила вошли в противоречие с демократическим сообществом независимых разработчиков OpenOffice.org. А результате - они покинули проект и создали свой продукт под брендом LibreOffice. Таким образом, права на торговую марку OpenOffice.org остались у фирмы Oracle. Этот продукт она поддерживает, как и раньше. Кроме того, Oracle начала распространение новой коммерческой редакции пакета StarOffice под названием Oracle Open Office. И наряду с этим стартовал новый проект LibreOffice. Некоммерческий, бесплатный преемник старого доброго OpenOffice.org. Посмотрим, что он представляет собой на самом деле.

# Где взять и как установить **LibreOffice**

Прежде, чем начать знакомство с пакетом, его нужно установить. Проблем здесь никаких. Заходим на русскую страницу LibreOffice  $(\text{http://ru.libreoffice.org/})$ . Находим надпись «Скачать LibreOffice 3.3.2» (рис. 1), щелкаем на ней левой кнопкой мыши.

Появится рабочее окно со ссылками на исходные файлы (рис. 1, внизу). В этом окне выбираем операционную систему и язык программы (на рис. 1 указан вариант Windows, русский язык). Кстати, есть версия пакета LibreOffice и на украинском языке.

На сайте доступны два варианта, -LibreOffice  $3.4.0$  и LibreOffice  $3.3.2$ . Версия LibreOffice  $3.4.0$  является пробной, поэтому выбираем LibreOffice 3.3.2. Для закачки на сайте есть две ссылки. Одна для самой программы, вторая, - для русскоязычного справочного файла. Последовательно щелкаем на этих ссылках и загружаем инсталляционный пакет на свой компьютер. В результате появятся пва файла: «LibO\_3.3.3\_Win\_x86\_install\_multi.exe» (программа LibreOffice) и «LibO\_3.3.3\_Win\_x86\_helppack\_ru.exe» справочная система на русском языке. Шелкаем на файле «LibO\_3.3.3\_Win\_x86\_install\_multi.exe»

(вызываем его). Начнется процесс установки программы.

Процедура установка предельно проста. Первым делом программа предложит распаковать архив. По умолчанию файлы для установки пишутся в отдельную папку на «Рабочий стол». Здесь можно все оставить без измене-

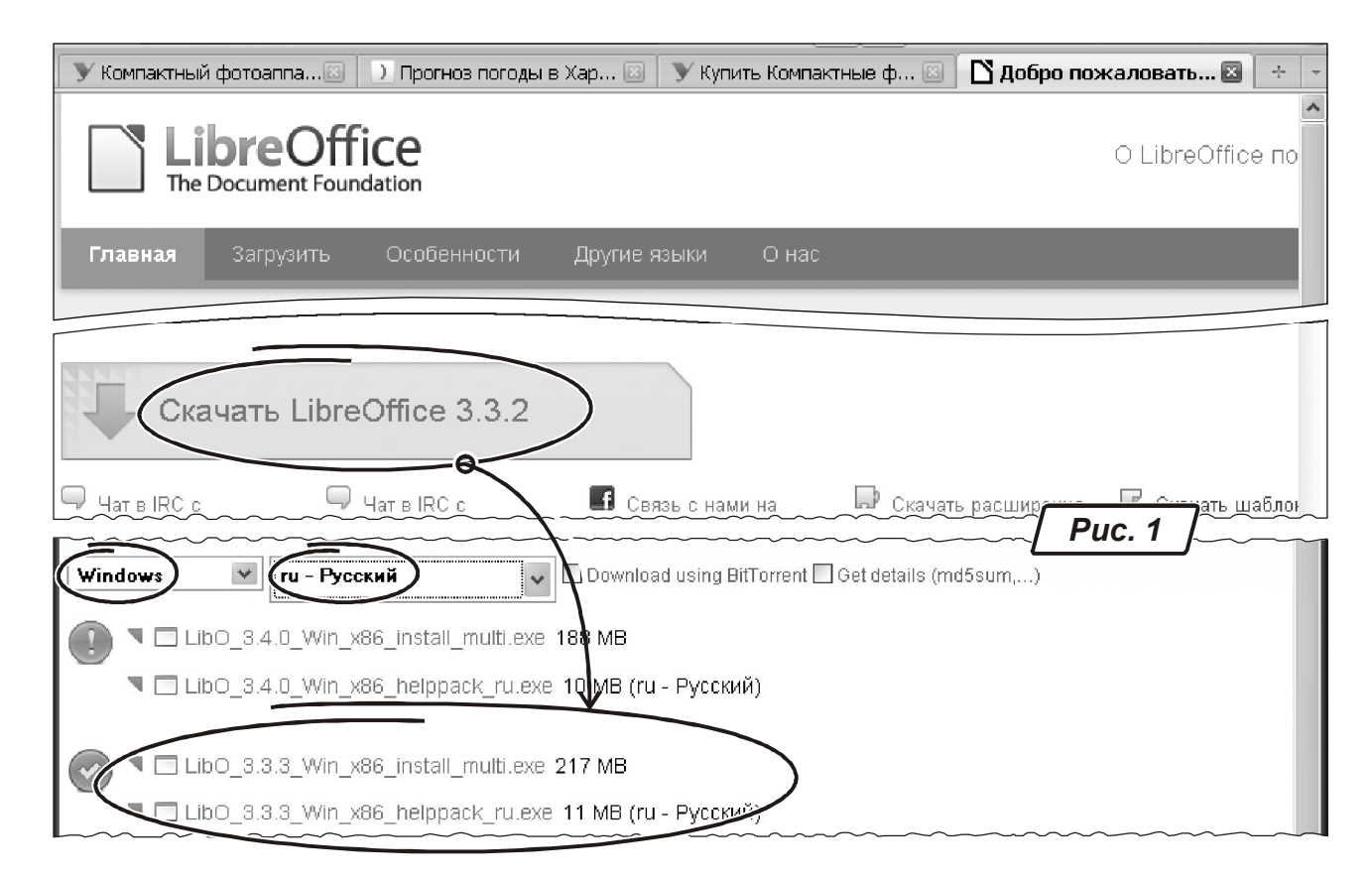

ния. Главное, чтобы на диске хватило свободного места. Для начала процесса, нажимаем «Распаковать». После завершения распаковки автоматически начнется инсталляция.

## Важно! Рабочий каталог после установки с рабочего стола не удаляется. Это нужно слелать «вручную».

Первое окно установки - приветствие. В нем нажимаем «Далее». Затем программа предложит ввести ваше имя и название организации. Делаем это и нажимаем «Далее». На следующем этапе инсталлятор LibreOffice предложит выбрать вид установки пакета, -«Обычная» или «Выборочная». Оставляем «Обычная» и жмем кнопку «Далее». Инсталлятор начнет установку программы. Когда появится окно с сообщением о завершении этой работы, нажимаем «Готово». Все, - пакет LibreOffice установлен, можно начинать рабо-TV.

Совет В режиме «Выборочная» вы можете выбрать установку только отдельных компонент пакета, а также изменить<br>папку и для кранения файлов для хранения файлов LibreOffice.

# **Состав пакета LibreOffice**

После завершения установки в группе «Программы» главного меню Windows появится раздел\_«LibreOffice 3.3». В нем будут такие элементы:

1) текстовый процессор «LibreOffice Writer»;

2) электронная таблица «LibreOffice Calc»;

3) база данных «LibreOffice Base»;

4) графический редактор «LibreOffice Draw»;

5) программа для подготовки презентаций «LibreOffice Impress»;

6) компонента для ввода математических ôîðìóë «LibreOffice Math».

Как видим, по составу программ LibreOffice не отличается от своего предшественника. А что касается отдельных приложений, здесь есть определенные измерения.

## Новые возможности **LibreOffice**

Вначале посмотрим на изменения, которые коснулись пакета в целом, после чего перейдем к отдельным его приложениям. Среди таких усовершенствований я бы обратил внимание на такие.

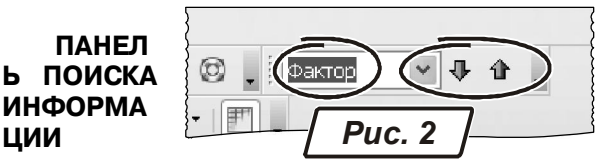

Во всех основных приложениях LibreOffice появилась специальная панель для быстрого поиска данных (рис. 2). То есть, теперь появился выбор. Чтобы найти слово или словосочетание можно воспользоваться специальным окном, как это было раньше (комбинация «Ctrl+F»). Или же ввести искомое значение прямо в окошко на панели поиска. На ней есть две кнопки. Щелчок на кнопке «Следующее» продолжает поиск в направлении от начала к концу документа. Кнопка «Предыдущее» организует поиск в обратном направлении. На мой взгляд, такая дополнительная панель сушественно облегчает поиск информации в текстовых и табличных локументах LibreOffice.

### РАСПЕЧАТКА ДОКУМЕНТОВ

В приложениях LibreOffice существенно переработана функция печати (меню «Файл → Печать...»). Окно для распечатки (рис. 3) стало намного удобнее. В нем можно настроить макет страницы, изменить поля, свойства принтера. Но самое главное, - в левой части окна «Печать» можно оценить, как будет выглядеть документ на печатном листе. Причем вид этого документа будет показан с учетом всех изменений в настройках принтера и макета страницы.

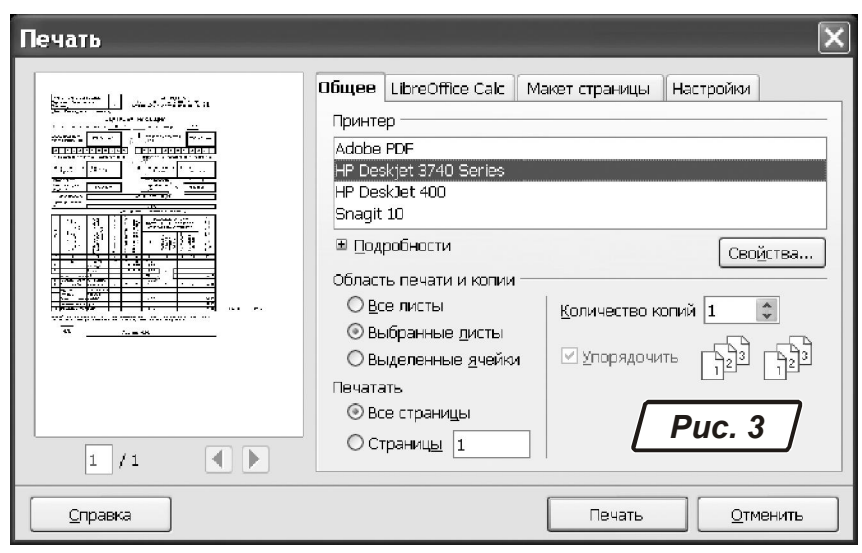

## ПЕРЕКЛЮЧЕНИЕ РЕГИСТРА

Ввод текста не в том регистре - одна из самых распространенных ошибок при подготовке документов. В приложениях LibreOffice предусмотрена специальная возможность для автоматического изменения регистра (рис. 4).

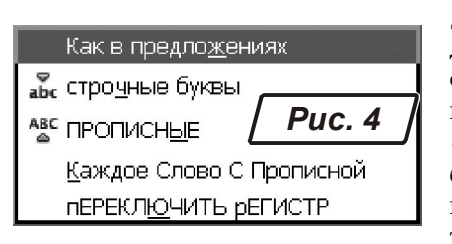

Лля этого лостаточно обратиться к меню «Формат» è быстро исправить ситуацию. В

результате напечатанный текст не пропадет. Функция изменения регистра была предусмотрена и в предыдущей версии пакета (в OpenOffice). Но в LibreOffice в ней появились новые возможности. Буквально одним движением вы можете инвертировать регистр символов, сделать буквы прописными, строчными и т.д. Кстати, в меню «Формат» появилась возможность работать с малыми прописными буквами.

## ДОПОЛНИТЕЛЬНЫЕ ШРИФТЫ

В составе пакета LibreOffice расширен набор дополнительных шрифтов. Например, добавлены гарнитуры «Linux Biolinum G», «Linux Libretine G», «Levenim MT». K TOMY же и качество гарнитур значительно улучшилось. Документ, подготовленный в LibreOffice, выглядит аккуратнее, символы стали более пропорциональными.

## **ВЫБОРОЧНАЯ АКТИВАЦИЯ ФУНКЦИЙ**

Программы LibreOffice постоянно совершенствуются. Поэтому часть функций пакета работает в экспериментальном режиме. По желанию вы можете включить или отключить любую из таких функций, чтобы обезопасить себя от возможных ошибок при работе программы. Управление активацией экспериментальных функций находится в меню «Сервис  $\rightarrow$  Параметры...», флажок «Включите экспериментальные (нестабильные) возможности».

С некоторыми изменениями общего характера мы разобрались. Предлагаю перейти к отлельным приложениям пакета LibreOffice.

# Программа Writer

Это одна из самых востребованных компонент офисного пакета (так или иначе, с текстовыми документами работают все...). Поэтому приятно порадовал тот факт, что разработчики LibreOffice внесли в модуль Writer ряд полезных нововвелений.

## СОВМЕСТИМОСТЬ ДОКУМЕНТОВ

Одна из ключевых проблем, которая стоит перед пользователями OpenOffice.org и LibreOffice, - совместимость данных с программами фирмы Microsoft. Напомню, что в OpenOffice.org за основу был принят формат Open Document, который поддерживается большинством приложений, включая MS Office (версия 2007 SP2 и выше). Проблемы при передаче файлов зачастую возникали при отображении математических формул и таблиц со сложной структурой. Хотя в целом проблема совместимости данных в обеих пакетах решена на должном уровне. Но все же, если вам нужна максимальная совместимость с Microsoft Office, лучше остановить свой выбор на LibreOffice. Он не только обеспечивает более комфортную работу с форматированием в документах Microsoft Office, но и поддерживает макросы на языке VBA. А такие макросы часто встречаются в документах MS Word. Кроме того, программа Writer пакета LibreOffice vmeer сохранять файлы в формате MS Word 97-2003, Word 2007 и даже для мобильной версии этой программы!

## ПОДДЕРЖКА ФОРМАТА RTF

У программы Writer пакета OpenOffice возникали определенные проблемы при работе с документами в формате «\*.rtf». Иногда это было неверное отображение формата. В более сложных случаях, - даже потеря данных. В пакете LibreOffice эти проблемы устранены.  $\Pi$ оддержка формата «\*.rtf» реализована в полном объеме. И это - большое преимущество LibreOffice

### ТИТУЛЬНЫЕ СТРАНИЦЫ

В большинстве документов для титульных страниц применяют особые параметры форматирования (поля, специальная нумерация страниц и т.д.). Иногда форматирование титульной страниц настолько индивидуальна, что их создают отдельно от основного документа.  $\overline{A}$  это - очень неудобно. В программе Writer пакета LibreOffice предусмотрена возможность добавления титульных страниц с индивидуальным стилем оформления (меню «Формат  $\rightarrow$  Титульная страница...»). В этом стиле можно опрелелить местоположение титульных страниц, их количество, изменить нумерацию и т.д. На мой взгляд, возможность создания титульных страниц удобна и вполне логична Удивительно, почему такая функция не представлена в программах семейства MS Office.

#### **ABTO3AMEHA**

В большинстве случаев функция автозамены существенно помогает при подготовке документов. Но так бывает не всегда. Например, при использовании большого количества аббревиатур, специфических терминов это инструмент может ошибаться. И тогда его желательно отключить. В пакете LibreOffice такая проблема наконец-то решена. Через меню «Формат → Автозамена ... → Параметры автозамены...», «Формат → Автозамена... + При вводе…» можно включить, отключить автозамену, или настроить параметры ее работы.

## Программа Calc

Электронные таблицы - основной инструмент в работе бухгалтера. Поэтому программа Calc пакета LibreOffice представляет для него особый интерес. Хорошая новость заключается в том, что модуль работы с электронными таблицами LibreOffice претерпел наибольшие изменения. Перечислю всего лишь несколько нововведений, которые порадуют любого бухгалтера.

## **РАЗМЕР РАБОЧЕГО ЛИСТА**

Программа Calc пакета LibreOffice позволяет обрабатывать таблицы поистине огромного размера. Лист Calc состоит из 1048576 строк и 1024 колонок. Так что проблема обработки больших массивов проводок теперь бухгалтеру не страшна.

## **УДОБНОЕ КОПИРОВАНИЕ**

Разработчики Calc сделали процесс копирования данных на листе более удобным. Что бы ни говорили, но в ранних версиях OpenOffice эта функция была недоработана. Казалось бы, мелочь, - пометка выделенной области на листе Calc пакета OpenOffice была обозначена нечетко. А сколько справедливых нареканий вызвала эта проблема у пользователей OpenOffice Calc! В программе Calc Libre-Office такого недостатка нет. Все максимально приближено к MS Office. При копировании ячеек диапазон выделяется мерцающим пунктиром. Он хорошо виден на рабочем листе. Кроме того, в LibreOffice вставить скопированные ячейки можно нажатием клавиши «Enter», а снять выделение - клавишей «Esc». Лично мне такая возможность очень понравилась.

### **ГОРЯЧИЕ КЛАВИШИ**

В программе Calc введены новые сочетания клавиш для быстрого вызова команд. Например, комбинации «Shift +Tab» и «Tab» перемещают фокус по областям и кнопкам диалога, «Ctrl+F2» открывает Мастер функций. Всего я насчитал более 70 клавиатурных сокращений. Причем многие из них имеют то же назначение, что и в MS Excel.

При желании можно перейти к старой конфигурации горячих клавиш пакета OpenOffice. Для этого нужно обратиться в к иеню **«Сер**вис→ Параметры... → Совместимость» и в списке «Комбинации клавиш» выбрать вариант «наследие OpenOffice.org».

#### РАБОТА С ЛИСТАМИ

Справа в области с ярлычками листов у программы Calc появилась специальная кнопка «Добавить лист» (рис. 5). С ее помощью можно добавить в книгу новый рабочий лист. Никакой диалог здесь не предусмотрен. Все

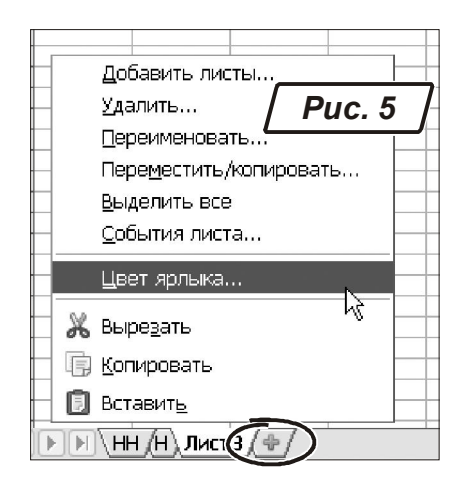

работает по принципу: «один щелчок на кнопке - один новый лист».

Изменилось и контекстное меню работы с листами. Например, у них теперь есть свойство - «Цвет ярлыка...». Чтобы изменить его, щелкаем правой кнопкой мыши по имени лист. Затем из контекстного меню выбираем пункт «Цвет ярлыка...». Откроется палитра, в которой нужно выбрать цвет и нажать кнопку «ОК».

## **NPRYEM CETKY**

Во многих случаях работать с готовой таблицей удобнее без сетки на рабочем листе. Отключить отображение сетки можно в любой электронной таблице. Но в LibreOffice Calc сделать это быстрее всего. Вам не придется искать соответствующий пункт среди многочисленных параметров программы. На панели инструментов «Форматирование» предусмотрена специальная кнопка «Линии сетки для рабочего листа» (рис. 6). Щелчок левой кнопкой на этой иконке убирает линии сетки. По-

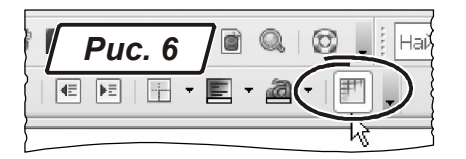

вторный шелчок. - отображает их на экране.

### **ЗАЩИТА ЯЧЕЕК**

B LibreOffice Calc улучшена функция защиты ячеек от случайного изменения. Чтобы зашитить ячейки, вызываем меню «Сервис  $\rightarrow$  Защитить документ  $\rightarrow$  Лист». Откроется окно, как на рис. 7. В этом окне включаем флажок «Защитить лист и содержимое защищенных ячеек». Затем вводим пароль и подтверждаем его. Далее, действуя по ситуации, включаем флажки «Выбирать защищенные ячейки», «Выбирать незащищенные ячейки» и нажимаем «ОК». В зависимости от сделанного выбора, можно запретить (или разрешить) пользователям ставить курсор в защищенные и незащищенные ячейки рабочего листа.

# **Другие компоненты LibreOffice**

В состав LibreOffice разработчики включили несколько популярных дополнений, которые доступны только после установки полной версии пакета. Доступ к этим расширениям можно получить через меню «Сервис → Управление расширениями...». Среди наиболее интересных дополнений я бы отметил такие.

## **PDF IMPORTER**

Обеспечивает сохранение и передачу документов в формате «Pdf». Этот формат удобен для передачи готовых документов, поскольку он не зависит от специфики конкретного компьютера, принтера или программного обеспечения. Недостаток pdf-документов заключается в том, что их очень сложно редактировать. Используя расширение «Pdf Importer» пакета LibreOffice, вы сможете не только открыть pdf-документ, но и отредактировать его.

Кроме того, «Pdf Importer» позволяет сохранить данные в гибридном формате «Pdf/Odf». Такой файл можно редактировать как обычный odf-документ. В то же время прочитать его сможет любая программа просмотра файлов в формате «\*.pdf».

## **PRESENTATION MINIMIZER**

Если презентация в программе Impress coдержит аудио- или видеоматериалы, размер

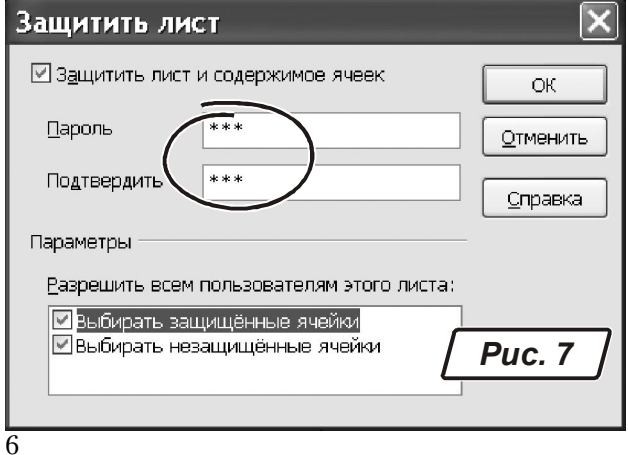

файла может оказаться очень большим. Ком-TOHeHTA «Presentation Minimizer» способна vменьшить объем таких объектов, при этом  $k$ ачество презентации при ее просмотре не пострадает. В процессе работы этого приложения используются специальные алгоритмы для анализа состава презентации и всех входящих в нее объектов. После обработки презентации Takerom «Presentation Minimizer» из нее можно удалить неиспользуемые мастерстраницы, скрытые слайды, примечания, уменьшить динамические OLE-объекты, сжать графические файлы и т.п. Для выполнения этой работы предусмотрен Мастер оптимизации презентаций. В некоторых случаях эффект от работы этой программы просто потрясающий. Например, одну из моих презентаций удалось сократить более чем на 60%.

## **PRESENTER CONSOLE**

Это приложение тоже предназначено для работы с презентациями. Смысл его такой. Показать презентацию без сопровождающего текста бывает очень сложно. В этом случае принято печатать доклад заранее, а затем делать пометки по тексту с нумерацией соответствующих слайдов. Это - один из незатейливых способов обеспечить синхронизацию между текстом доклада и демонстрационными материалами.

При использовании «Presenter Console» все эти премудрости ни к чему. Вы берете готовую презентацию. Последовательно открываете слайды и добавляете к ним комментарий. Текст этого комментария может быть достаточно большой.

Завершив работу с комментариями, переходим в режим демонстрации слайдов. Включаем отображение презентации на два устройства (проектор и монитор). На проектор направляем только презентацию. На мониторе ставим режим отображения слайдов с поясняющим текстом. Очень удобный способ для проведения доклада, - проверено на личном опыте.

## **Вывод**

LibreOffice еще слишком молод, чтобы в нем появились принципиальные улучшения. Но, будучи независимым проектом, он унаследовал все лучшие наработки от OpenOffice.org, а также получил ряд полезных расширений. В результате мы видим вполне работоспособный продукт. Возможностей которого вполне хватает для повседневной бухгалтерской работы. В пакете LibreOffice представлены все компоненты для решения широкого спектра офисных задач. Программное обеспечение LibreOffice реализовано на хорошем уровне. Устранен целый рад ошибок предыдущих версий. Пакет прекрасно совместим с приложениями MS Office. Но самое главное,  $-$  у LibreOffice хорошие перспективы. Хотя бы потому, что он всегда останется бесплатным. Так что, если вы решили сэкономить на приобретении программного обеспечения, LibreOffice  $-$  это правильный выбор.

## **ЛІТЕРАТУРА**

1. Методичні рекомендації до самостійної роботи з дисциплін «Електронний документообіг в проектувальній діяльності», «Інформаційні технології в науковій та презентаційній роботі», «Інформаційні системи в менеджменті» (для студентів усіх форм навчання спеціальності 073 - Менеджмент) / Харків. нац. vн-т міськ. госп-ва ім. О. М. Бекетова: уклад. : М. Ю. Карпенко, І. О. Гавриленко. <sup>-</sup> Xapkib : XHYMT im. O. M. Бекетова, 2019. - $22c.$ 

- 2. https://eprints.kname.edu.ua/46989/
	- 3. https://eprints.kname.edu.ua/52074/